### ◆ OrCAD PSPICE Installation

#### <http://www.orcad.com/resources/orcad-downloads#demo>

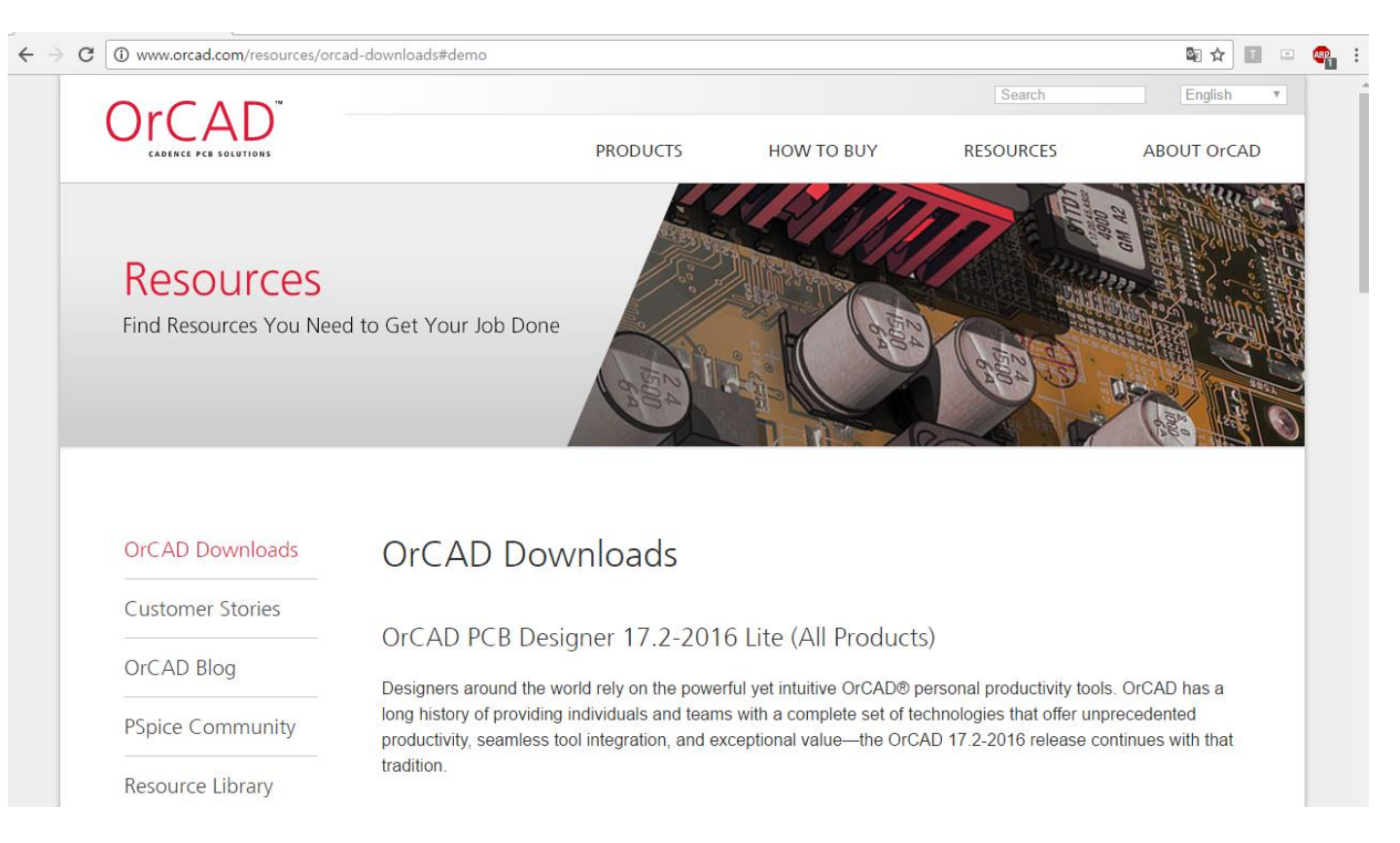

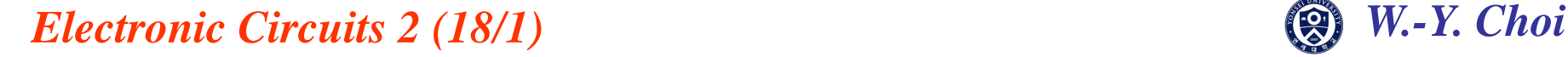

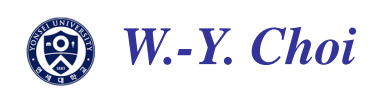

### OrCAD PSPICE Installation

### Click Download FREE-OrCAD 17.2 Lite in OrCAD 17.2 Lite title(Capture & PSpice Only)

#### OrCAD PSpice Designer Lite (Capture & PSpice Only)

TThe OrCAD PCB Designer Lite (Capture & PSpice Only) will let you experience the features and functionality of the latest OrCAD software, with the limitations of design size and complexity, but no time limit.

The OrCAD PSpice Designer Lite includes the following tools: OrCAD Capture, OrCAD Capture CIS, PSpice A/D. PSpice Advanced Analysis.

Download FREE - OrCAD PSpice Designer Lite (Capture & PSpice)

(You must use the path/folder option in your zip tool when extracting this archive.)

Having issues with your download? Request a hard copy of the OrCAD PSpice Designer Lite DVD

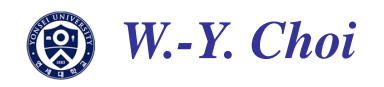

### OrCAD PSPICE Installation

Fill out your information.

File will be sent through your e-mail address you filled out.

Check your e-mail, and download file from given URL link.

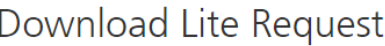

Please fill out all of the fields below to submit your request for OrCAD software. Once submitted, you will receive an email with links to your requested software, so be sure to use an email address you have access to. If you do not receive your email, don't forget to check your spam/junk folders.

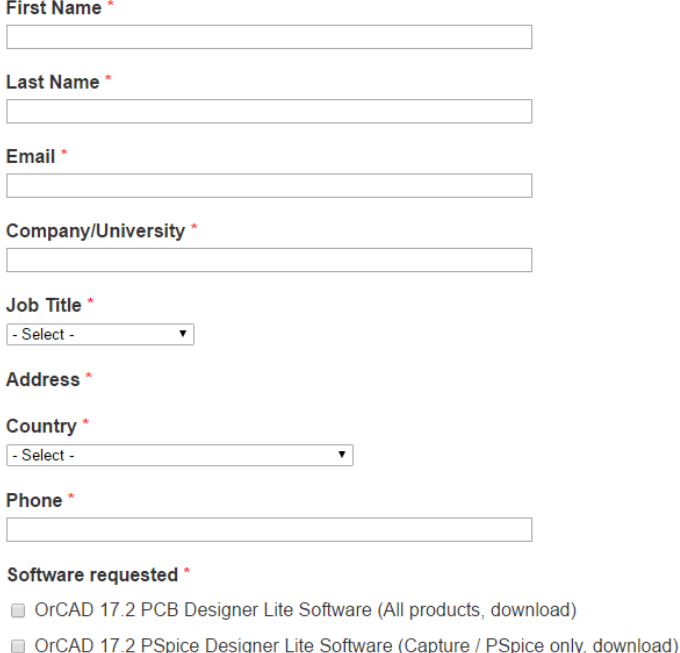

OrCAD 17.2 PCB Designer Lite Software (All products, request DVD)

Submit

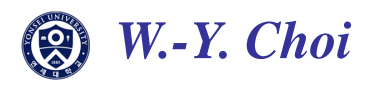

### ◆ OrCAD PSPICE Installation

### Unzip downloaded file and execute it

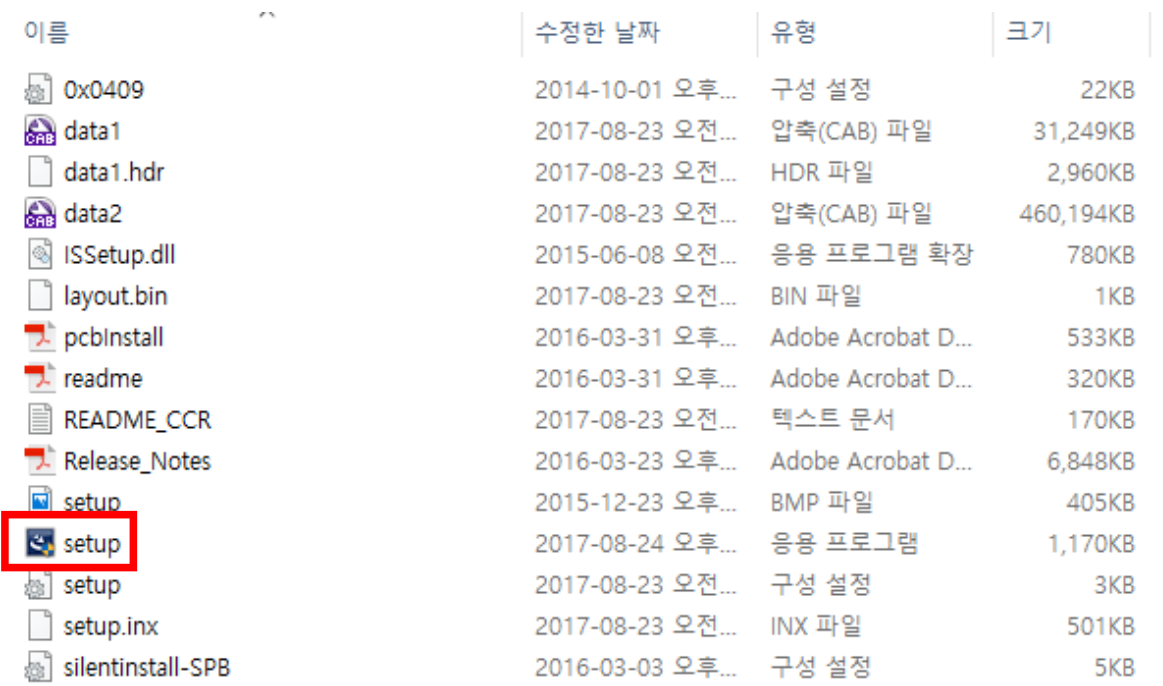

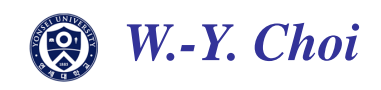

#### ◆ OrCAD PSPICE Installation

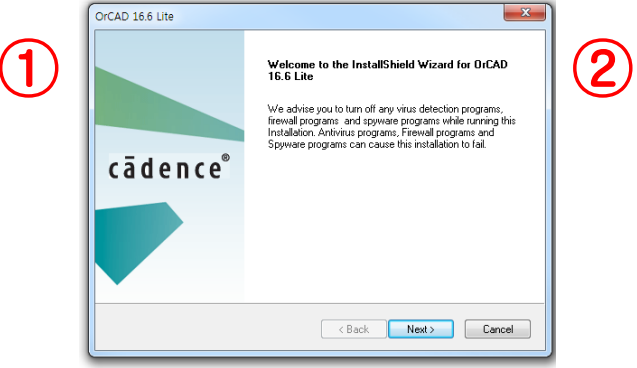

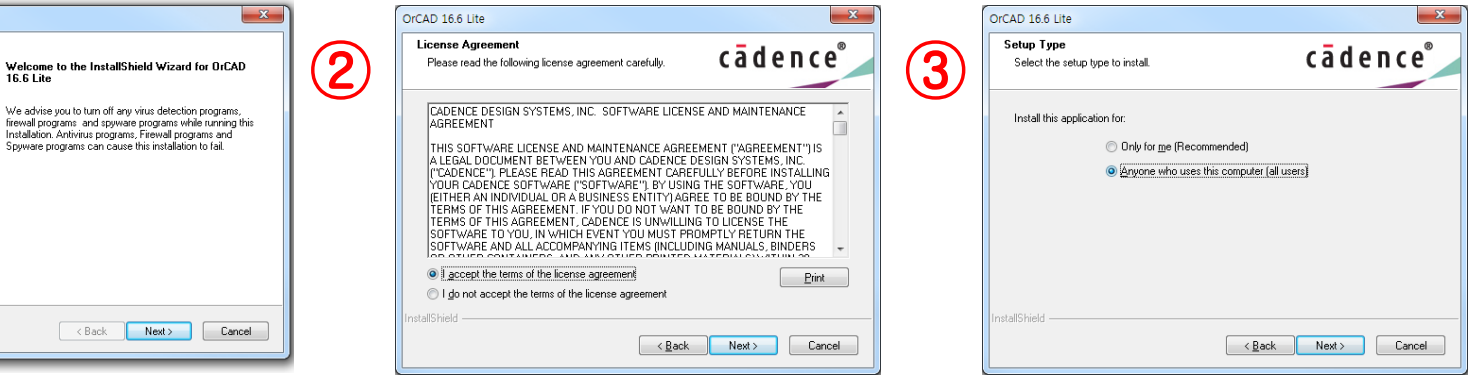

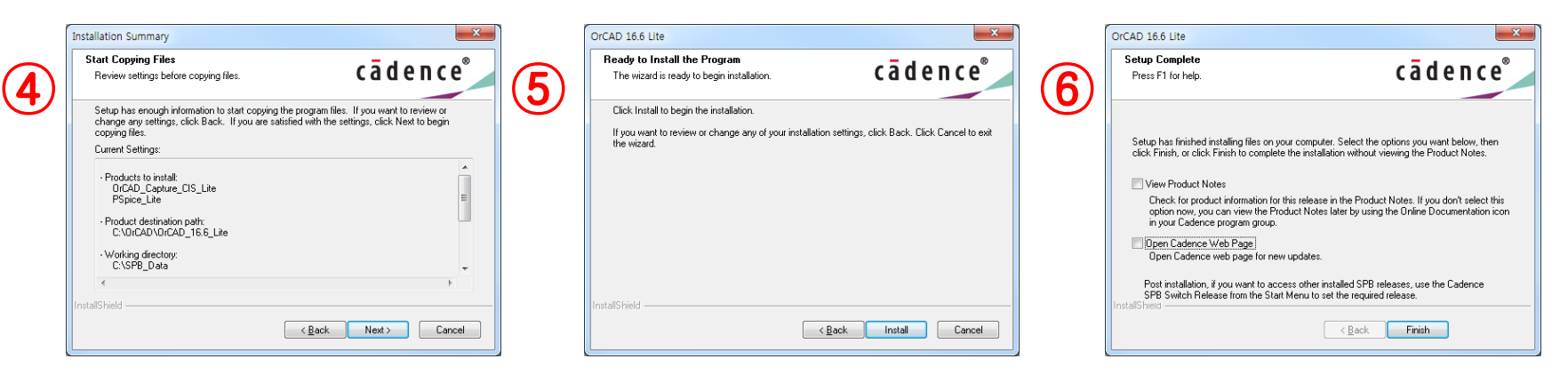

## The path name should be in English!

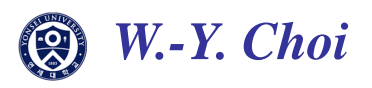

### OrCAD PSPICE Installation

Start OrCAD Capture CIS Lite

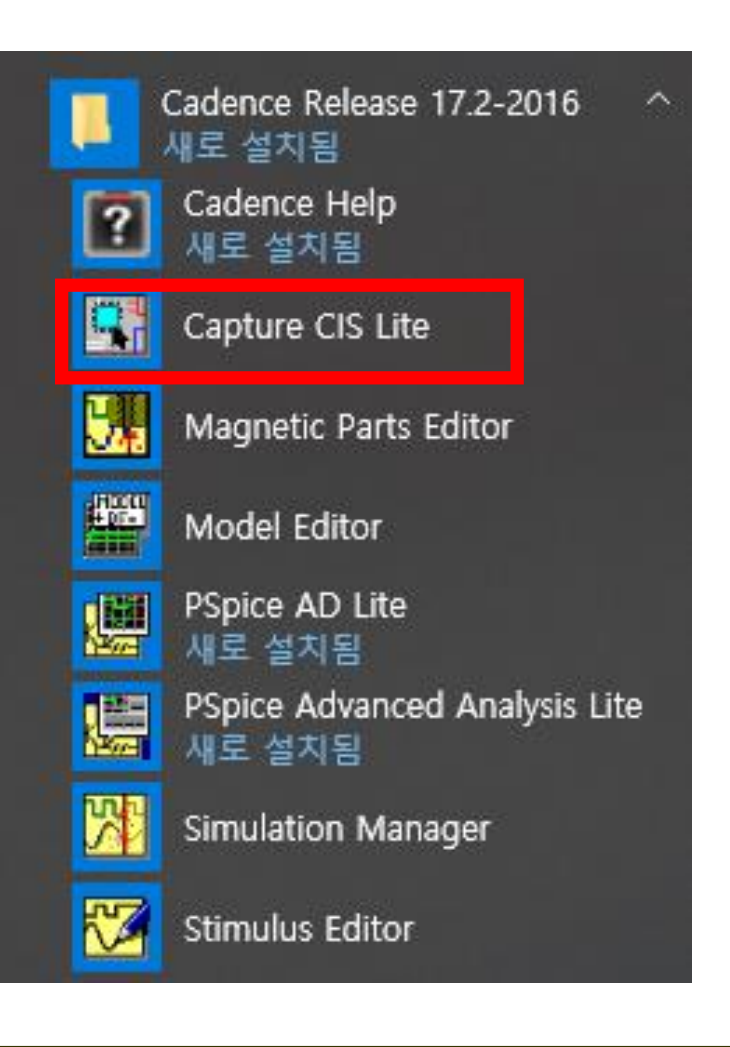

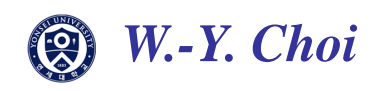

### ◆ OrCAD PSPICE Installation

File -> New Project to open schematics

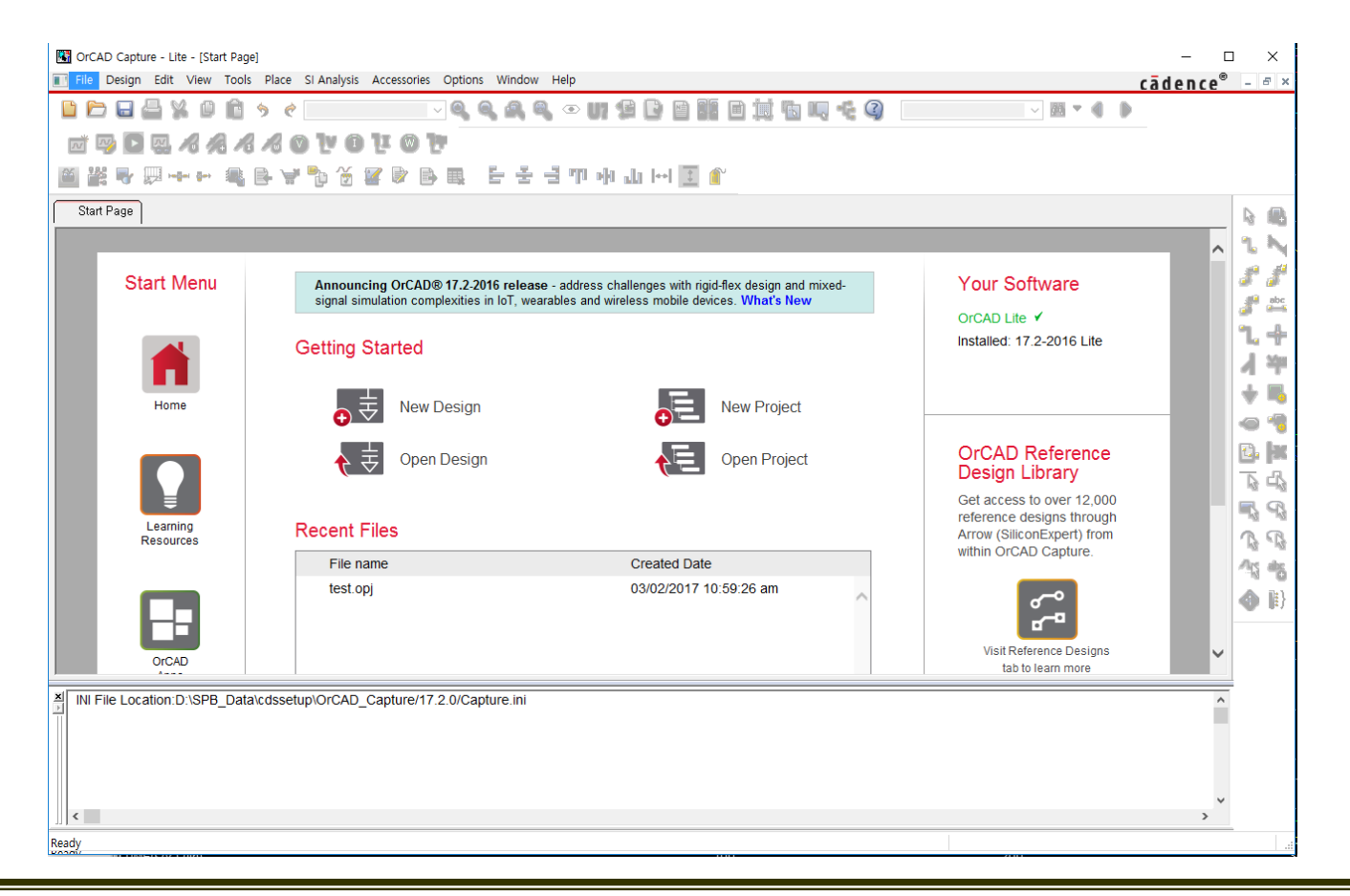

![](_page_6_Picture_4.jpeg)

### OrCAD PSPICE Installation

## Choose PSpice Analog or Mixed A/D project File path name should be in English!

![](_page_7_Picture_30.jpeg)

### OrCAD PSPICE Installation

Choose empty.opj for the base project. If not, basic libraries will not be included in your project

![](_page_8_Picture_36.jpeg)

![](_page_8_Picture_4.jpeg)

### ◆ MOSFET Library Setup

Download 'MOSFET\_OrCAD.zip' file which is uploaded in YSCEC.

Check mosfet.lib & MOSFET.olb is in your unzipped folder.

![](_page_9_Picture_4.jpeg)

![](_page_9_Picture_37.jpeg)

![](_page_9_Picture_6.jpeg)

### ◆ MOSFET Library Setup

- 1. Download 'MOSFET\_OrCAD.zip' file uploaded in YSCEC.
- 2. Check mosfet.lib & MOSFET.olb is in your unzipped folder.

3. File path of this library folder must not have the Korean. (Move this folder to 'C drive' or' My Document')

![](_page_10_Picture_5.jpeg)

![](_page_10_Picture_46.jpeg)

![](_page_10_Picture_7.jpeg)

### ◆ MOSFET Library Setup

![](_page_11_Picture_30.jpeg)

![](_page_11_Picture_4.jpeg)

### ◆ MOSFET Library Setup

![](_page_12_Picture_44.jpeg)

![](_page_12_Picture_3.jpeg)

![](_page_12_Picture_4.jpeg)

### ◆ MOSFET Library Setup

![](_page_13_Picture_26.jpeg)

![](_page_13_Picture_3.jpeg)

### ◆ MOSFET Library Setup

![](_page_14_Figure_2.jpeg)

![](_page_14_Picture_4.jpeg)

### ◆ PSPICE Basics

#### Empty schematic window is popped-up

![](_page_15_Figure_3.jpeg)

![](_page_15_Picture_4.jpeg)

![](_page_16_Figure_1.jpeg)

![](_page_16_Picture_2.jpeg)

### ◆ PSPICE Basics

Key shortcuts

![](_page_17_Picture_54.jpeg)

![](_page_17_Picture_4.jpeg)

### PSPICE Basics

Draw schematic

- Use place part to place instances
- Ground
- Double click parts: change values
- Use wire to connect(W)
- Save schematic

![](_page_18_Figure_8.jpeg)

![](_page_18_Figure_9.jpeg)

![](_page_18_Picture_10.jpeg)

#### $\blacktriangleright$  Part.1 Bias point simulation

Bias point simulation is used for checking each node's Average Voltage, Current, Power at specific DC point

![](_page_19_Figure_3.jpeg)

![](_page_19_Picture_4.jpeg)

![](_page_20_Figure_1.jpeg)

![](_page_20_Picture_3.jpeg)

### ◆ Part.1 Bias point simulation

Library Setting

![](_page_21_Picture_3.jpeg)

#### Browse file

C:/Cadence/SPB\_17.2/tools/PSpice/Library/nom.lib

C:/Cadence/SPB\_17.2/tools/PSpice/Library/nomd.lib

![](_page_21_Picture_7.jpeg)

Library Setting needs for all simulation!

![](_page_21_Picture_10.jpeg)

![](_page_22_Figure_1.jpeg)

![](_page_22_Picture_2.jpeg)

#### ◆ Part.2 DC sweep simulation

DC sweep is used for seeing specific point's voltage or current variation when changing DC value

![](_page_23_Figure_3.jpeg)

Specific point's **Variation** 

![](_page_23_Figure_5.jpeg)

![](_page_23_Picture_6.jpeg)

![](_page_24_Figure_1.jpeg)

![](_page_24_Picture_2.jpeg)

![](_page_24_Picture_3.jpeg)

![](_page_25_Picture_22.jpeg)

![](_page_25_Picture_3.jpeg)

![](_page_26_Figure_1.jpeg)

![](_page_26_Picture_3.jpeg)

### Part.3 Parametric Simulation

Parametric simulation is an option with which you can view simulation results for varying values of a specific parameter.

![](_page_27_Figure_3.jpeg)

Parametric simulation can be used for not only DC sweep but also AC sweep and Transient simulation

![](_page_27_Picture_6.jpeg)

### ▶ Part.3 Parametric Simulation

![](_page_28_Picture_2.jpeg)

Choose simulation type you want to view

![](_page_28_Picture_5.jpeg)

### ◆ Part.3 Parametric Simulation

#### 1. Source value change

![](_page_29_Picture_45.jpeg)

#### Choose Voltage source

### ◆ Part.3 Parametric Simulation

![](_page_30_Figure_2.jpeg)

![](_page_30_Picture_3.jpeg)

### ◆ Part.3 Parametric Simulation

2. Passive element(resistor, capacitor) change

![](_page_31_Figure_3.jpeg)

![](_page_31_Picture_4.jpeg)

### ◆ Part.3 Parametric Simulation

2. Passive element(resistor, capacitor) change

Double click PARAM element at schematic and select 'New Property..'

![](_page_32_Picture_28.jpeg)

![](_page_32_Picture_5.jpeg)

### **▶ Part.3 Parametric Simulation**

#### 2. Passive element(resistor, capacitor) change

![](_page_33_Figure_3.jpeg)

![](_page_33_Picture_4.jpeg)

### ◆ Part.3 Parametric Simulation

![](_page_34_Figure_2.jpeg)

![](_page_34_Picture_3.jpeg)

### ◆ Part.4 Function Plot

![](_page_35_Figure_2.jpeg)

![](_page_35_Picture_3.jpeg)

#### ◆ Part.4 Function Plot

![](_page_36_Picture_2.jpeg)

![](_page_36_Picture_4.jpeg)

### ◆ Part.4 Function Plot

![](_page_37_Picture_2.jpeg)

![](_page_37_Picture_3.jpeg)

#### ◆ Part.4 Function Plot

![](_page_38_Figure_2.jpeg)

![](_page_38_Picture_3.jpeg)

### ◆ Part.5 AC Simulation

AC sweep is used for seeing frequency response at a specific node .

(Don't confuse it; it is not used for time-domain simulation)

![](_page_39_Figure_4.jpeg)

![](_page_39_Picture_6.jpeg)

### Part.5 AC Simulation

![](_page_40_Figure_2.jpeg)

### ◆ Part.5 AC Simulation

#### If you want to place VDB marker, just simulate it first (AC sweep).

and then, you can see dB marker is activated (If you don't simulate it before, it might be deactivated.)

![](_page_41_Picture_30.jpeg)

![](_page_41_Picture_5.jpeg)

#### ◆ Part.5 AC Simulation

![](_page_42_Figure_2.jpeg)

![](_page_42_Picture_4.jpeg)

![](_page_43_Figure_1.jpeg)

![](_page_43_Picture_3.jpeg)

### ◆ Part.5 AC Simulation

![](_page_44_Figure_2.jpeg)

If you want to change cursor when using parametric simulation, Select the color you want to see and re-drag the cursor from the left.

![](_page_44_Picture_4.jpeg)

### ◆ Part.6 Transient Simulation

Transient simulation is used for time-domain responses at a specific node .

![](_page_45_Figure_3.jpeg)

![](_page_45_Picture_5.jpeg)

![](_page_46_Figure_1.jpeg)

![](_page_46_Picture_3.jpeg)

### ◆ Part.6 Transient Simulation

![](_page_47_Figure_2.jpeg)

![](_page_47_Picture_3.jpeg)

### ◆ Part.6 Transient Simulation

![](_page_48_Picture_2.jpeg)

![](_page_48_Picture_3.jpeg)

![](_page_48_Picture_4.jpeg)

### ◆ Part.6 Transient Simulation

![](_page_49_Picture_26.jpeg)

![](_page_49_Picture_3.jpeg)

### ◆ Part.6 Transient Simulation

![](_page_50_Figure_2.jpeg)

![](_page_50_Picture_3.jpeg)

#### Homework

For NMOS having W= 10  $\mu$ m and L= 0.25  $\mu$ m,

- 1) Determine  $V_{TH}$  by plotting  $I_D V_{GS}$  curve (Sweep  $V_{GS}$  from 0 V to 0.6 V at  $V_{DS}$  = 1.8 V)
- 2) Plot  $I_D V_{DS}$  curve with various  $V_{GS}$  values from 0.7 V to 1.6 V with increment of 0.3 V. For  $V_{DS}$ , sweep 0 V to 1.2 V.
- 3) Determine  $\lambda$  for the transistor at  $V_{GS}$  = 1.4 V. For this, plot  $I_D V_{DS}$  curve for  $V_{DS}$  ranging from 1.0 V to 2.0 V and determine the slope.
- 4) Determine the numerical value of  $\mu_n C_{OX}$  for the transistor using the results obtained in 3)
- 5) Plot  $g_m$  for  $V_{DS}$  = 1.8 V for  $V_{GS}$  ranging from 0 V to 2.0 V. Compare your result with the equation given in the lecture note when  $V_{GS}$  is 1.4 V.

![](_page_51_Picture_8.jpeg)